*АО «ИнфоТеКС Интернет Траст»*

**Инструкция по формированию статистической отчетности для импорта и отправки по ТКС в Территориальный орган Федеральной службы государственной статистики**

Листов 5

**ИнфоТеКС Интернет Траст 2022 г.**

## Оглавление

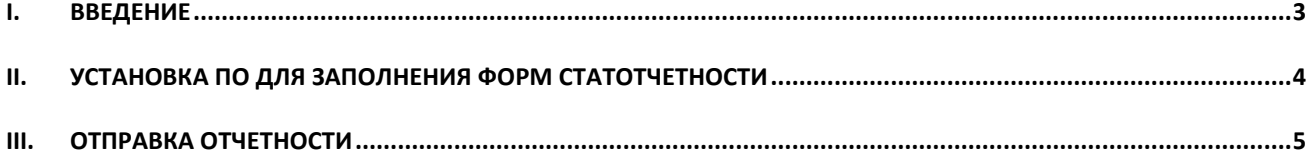

## I. Введение

<span id="page-2-0"></span> $\checkmark$ Документ предназначен для Респондентов, устанавливающих программное обеспечение для заполнения форм статотчетности в режиме off-line с использованием средства криптографической защиты информации ГОСТ СКЗИ ViPNet CSP или КриптоПро CSP и осуществляющих отправку через программное обеспечение TrustTax.

Необходимо обращать особое внимание на примечания помеченные знаком  $\blacktriangleright$ .  $\checkmark$ 

 $\blacktriangle$ Внимание! Вид окон может отличаться в зависимости от используемой операционной системы. В примерах использовалась операционная система Windows 10.

Всю необходимую документацию по услугам нашей компании вы можете загрузить на нашем сайте **www.iitrust.ru** раздел «Поддержка», кнопка «Пользовательская документация» (Рисунок 1).

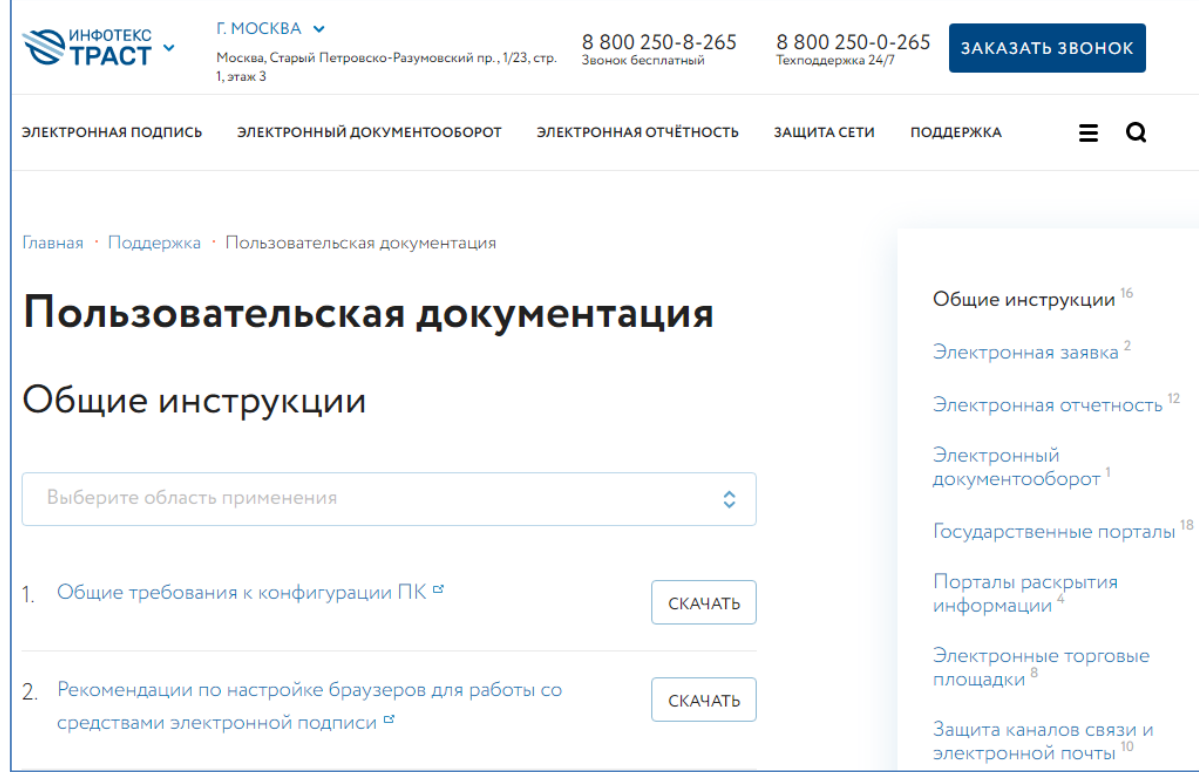

<span id="page-2-1"></span>Рисунок 1

## **II. Установка ПО для заполнения форм статотчетности**

<span id="page-3-0"></span>1) Загрузите программу для заполнения статотчетности в режиме off-line с web-ресурса <https://websbor.gks.ru/online/> по ссылке [Скачать](https://websbor.gks.ru/webstat/Downloads/OfflineApplication/OfflineApplication.zip) offline-модуль ([Рисунок](#page-3-1) 2).

![](_page_3_Picture_3.jpeg)

**Рисунок 2**

<span id="page-3-1"></span>2) Распакуйте архив и запустите msi-файл.

3) Во время установки по умолчанию выбран *«Режим работы с ЕССО»*, в данном режиме будет доступен полностью весь функционал OFF-line модуля. Для отправки отчетов через ПО TrustTax достаточно **режима работы с СОС**, поэтому при установке укажите его ([Рисунок](#page-3-2) 3).

![](_page_3_Picture_133.jpeg)

## **Рисунок 3**

<span id="page-3-2"></span>4) Актуальные версии XML-шаблонов форм содержатся в Альбоме форм федерального статистического наблюдения по ссылке:<https://www.gks.ru/monitoring>. Обращаем ваше внимание на то, что данные шаблоны выкладываются на каждый год отдельно и формы постоянно актуализируются. 5) Для загрузки шаблонов из ТОГС необходимо запустить OFF-line модуль подготовки отчетов. Нажать «Файл» - «Загрузить шаблоны(ы) из ТОГС» и выбрать один из режимов.

**III. Отправка отчетности**

<span id="page-4-0"></span>Для отправки подготовленного отчета через программу TrustTax:

- 1) Запустите ПО «TrustTax».
- 2) В реквизитах компании введите ОКПО и нажмите «**OK**» **1** ([Рисунок](#page-4-1) 4).

![](_page_4_Picture_79.jpeg)

**Рисунок 4**

<span id="page-4-1"></span>3) Импортируйте подготовленный файл статотчетности и отправьте.

**.** 

v4

<sup>1</sup> Необходимо заполнить также и другие обязательные поля.